## How to create a Demand and Supply graph in Excel (for Dummies!)

Nikos Tzivanakis

November 10, 2018

## **1 Create a graph in Excel**

Step 1: Open an Excel Worksheet.

Step 2: Create 4 columns for Price, Demand and Supply (the 4*th* one should be for the change you will discuss in your assignment)

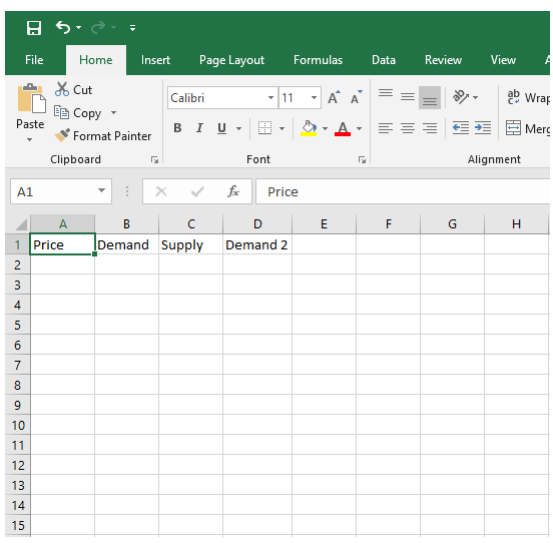

Step 3: Add data in your columns. You can either use a demand and a supply equation to generate the data or put random numbers. Remember that they need to obey the laws of demand and supply.

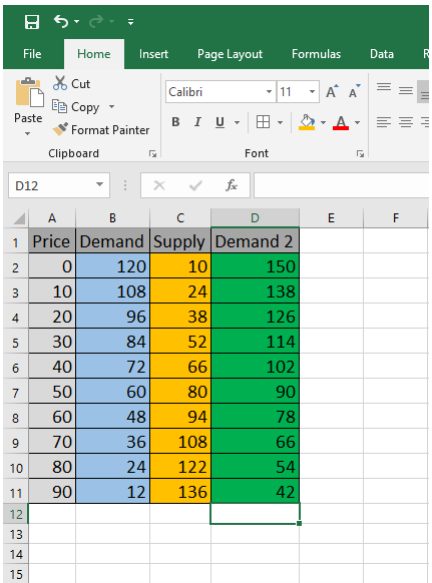

## Step 4: Select your data

Step 5: Click the "Insert" Tab in Excel.

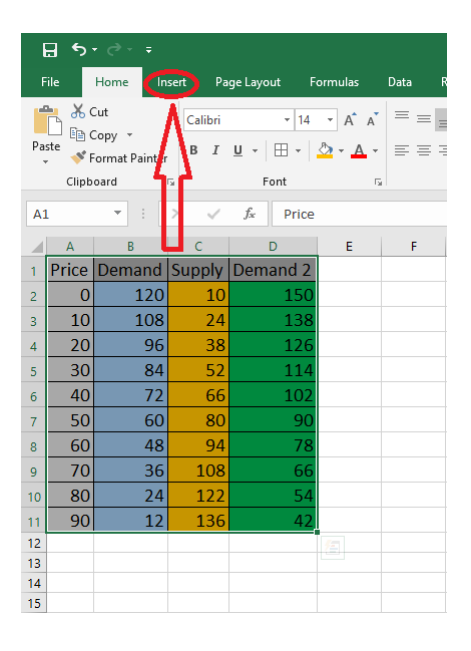

Step 6: Click the arrow next to the option "Insert Scatter  $(X, Y)$ " and then select the option "Scatter with straight lines". Now you have a graph but there is a small issue. Excel has put the price on the horizontal axis and quantity on the vertical one. We need to fix it.

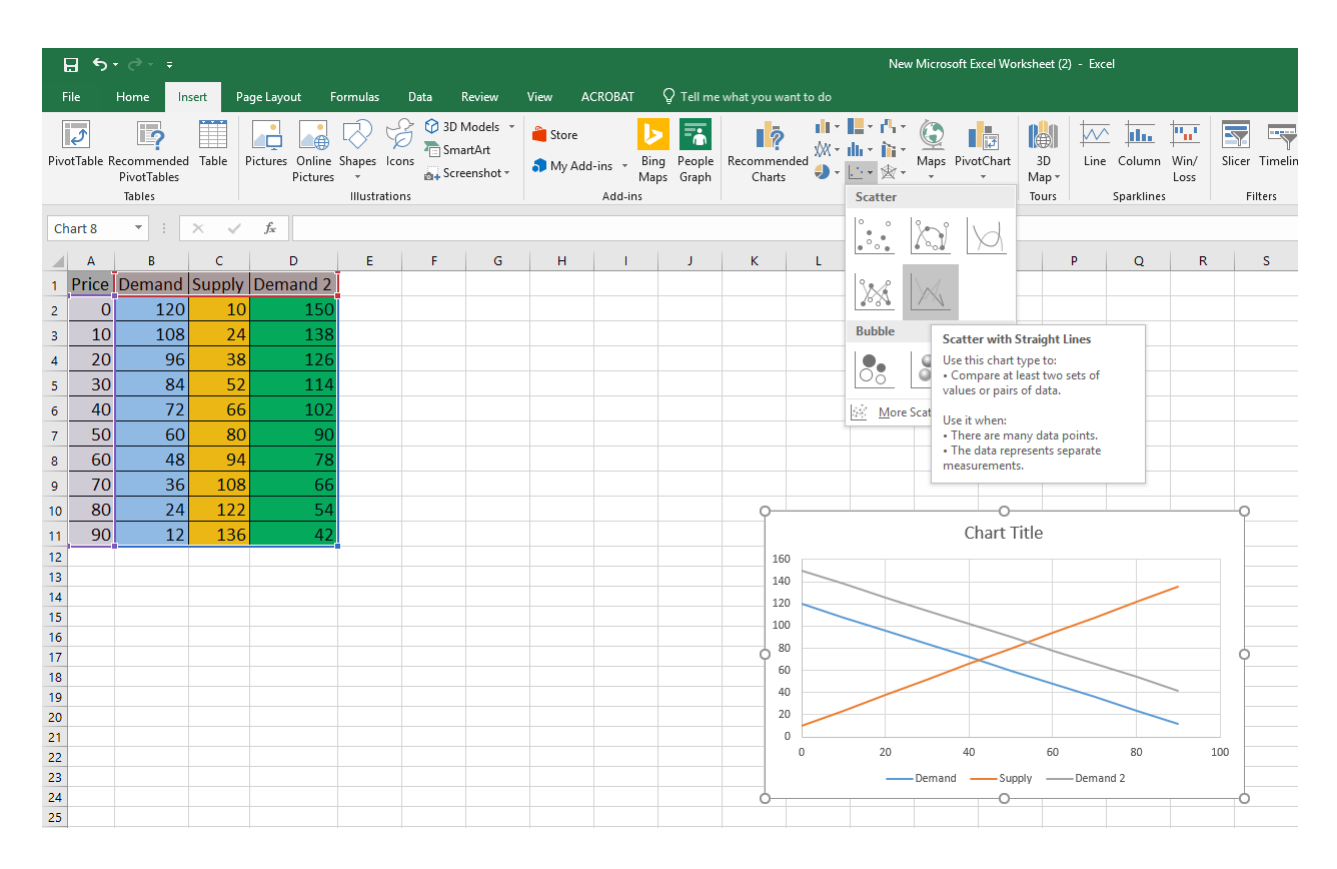

Step 7: Right-click on the graph and select the option "Select Data..."

## Step 8: In the new menu that appears select the demand curve and click edit.

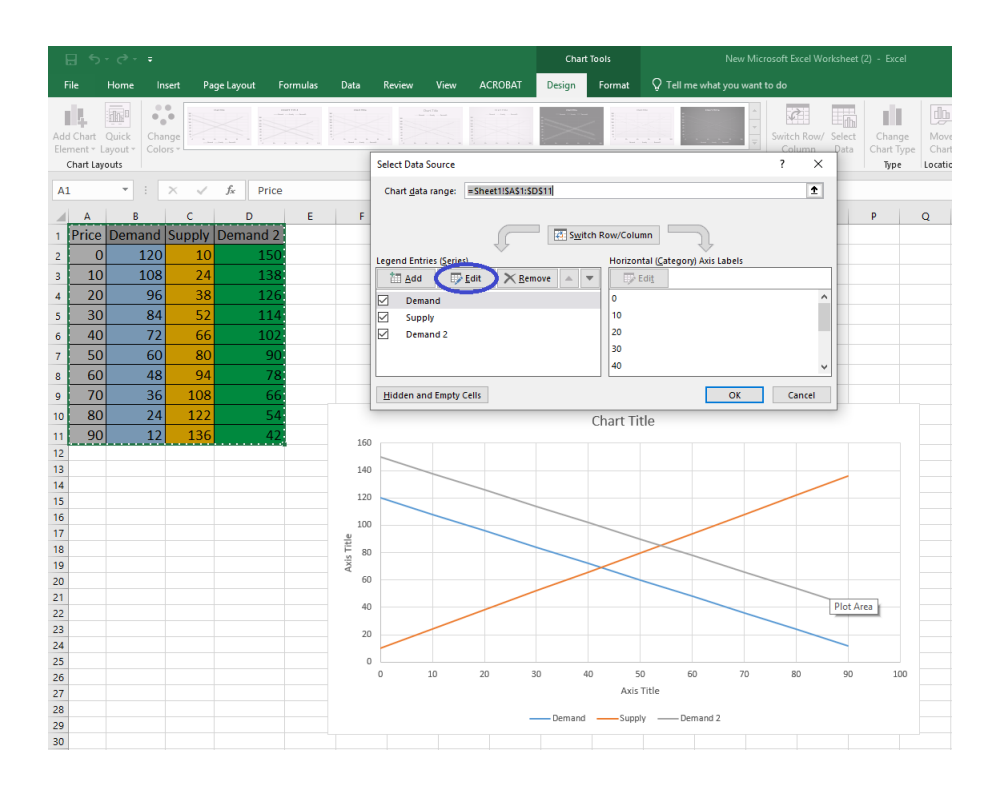

Step 9: Now we need to switch the contents in the "Series X Values" with the one in "Series Y values". You can either copy-paste the contents to the other cell deleting the original content afterwards or delete the content and select from your data the cells that include the quantity demanded in the X axis and price in the Y axis as I demonstrate in the pictures below. Pictures

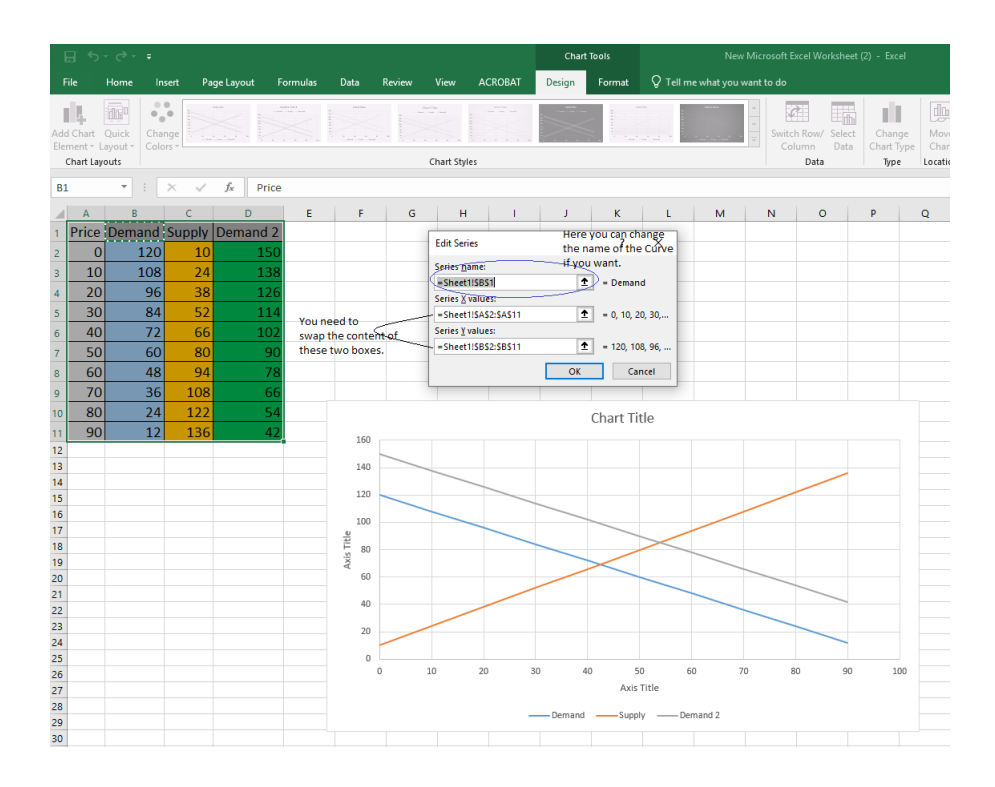

Step 10: Repeat the process for the supply cruve and your new demand or supply curve, depending on what change you choose to discuss. (Demand 2 in my example).

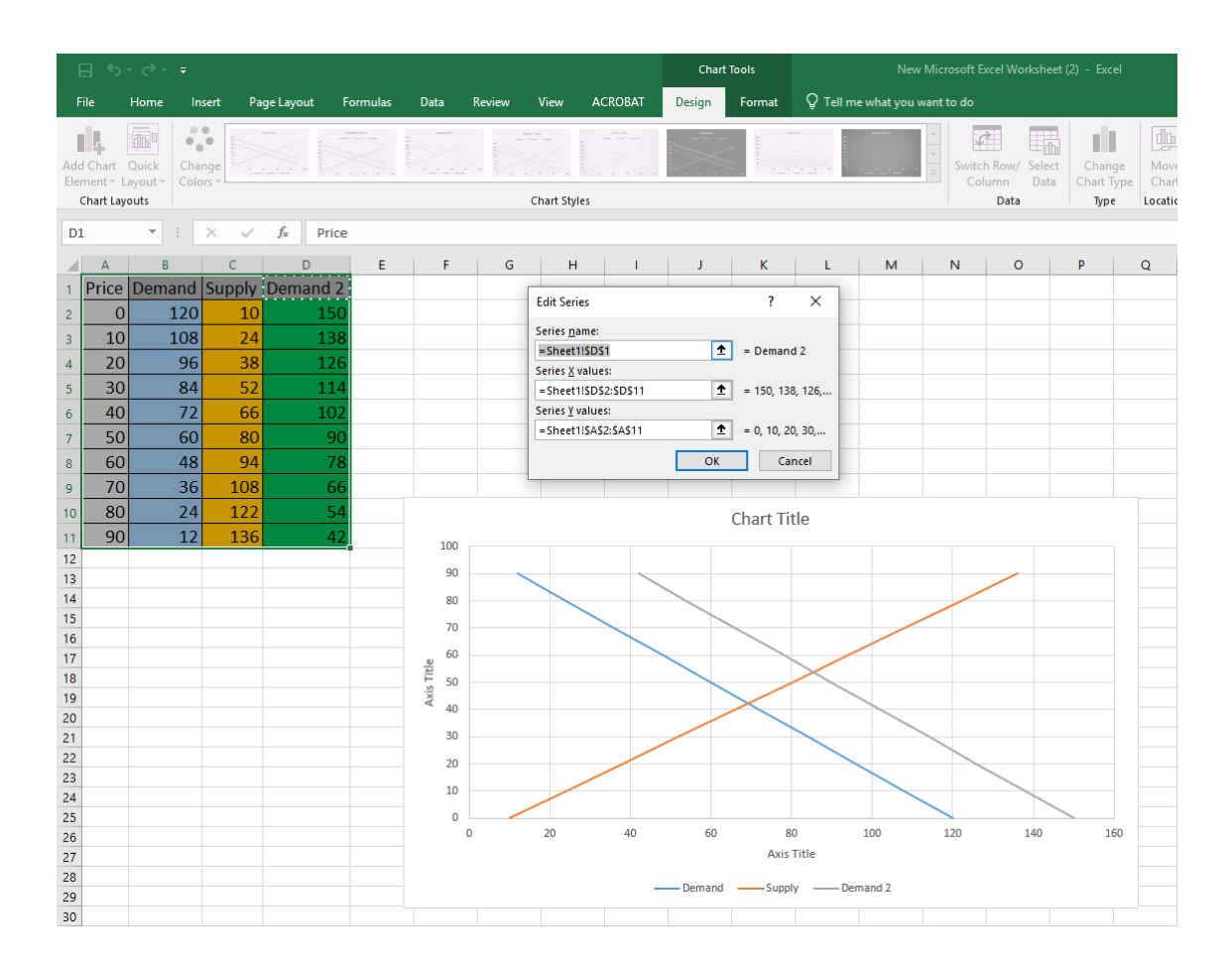

Step 11: Now you can click on the top right side of the graph the  $+$  sign to tweak the lines and the appearance of the axes names. You can also tweak the colour of the lines and fonts.

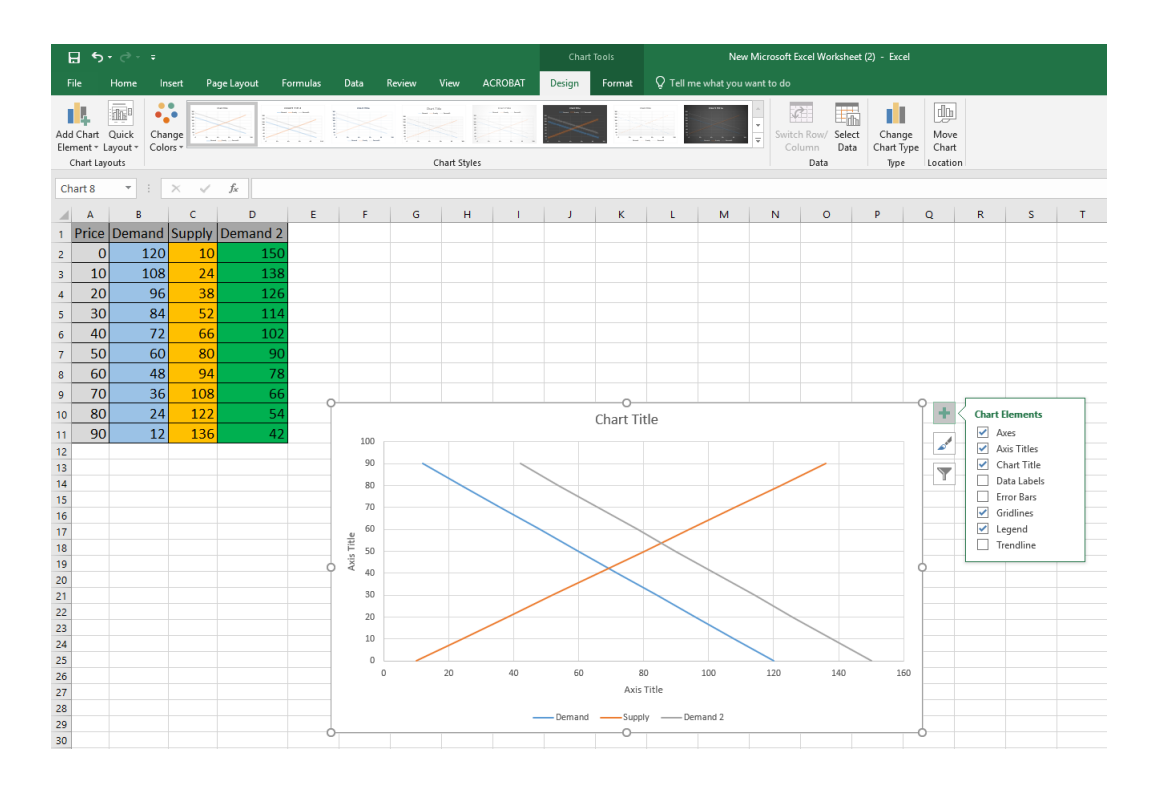

Step 12: Once you finish right-click the graph and select copy.

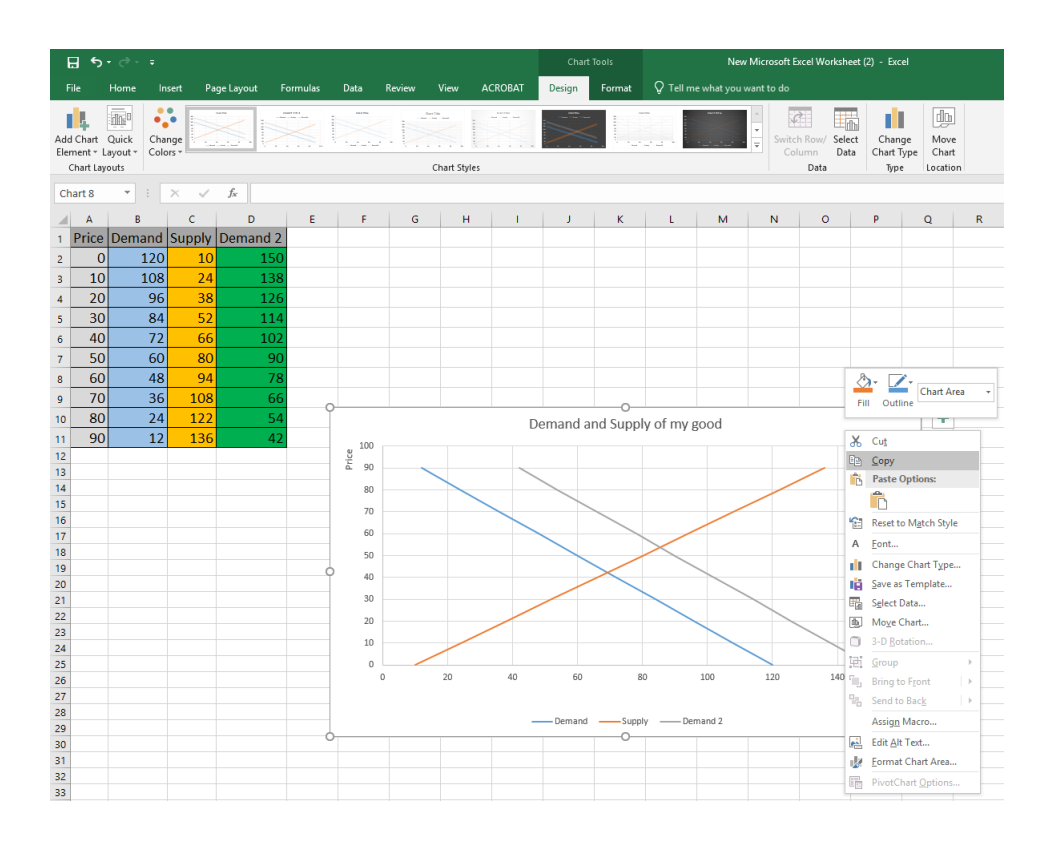

Step 13: Open your Word document with your assignment and right-click and paste your graph as a picture.

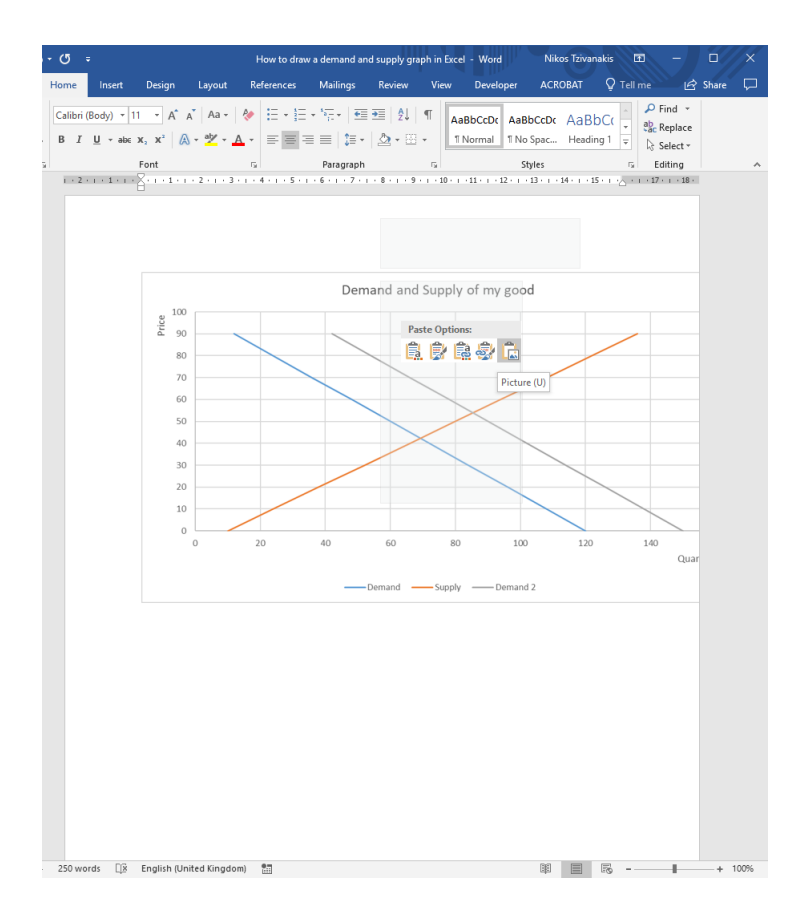

There are more things you can do in Excel, if you feel comfortable play around with it.